# **1 WATFLOOD/KENUE Workshop (2 days) May, 2009**

The watershed name (BSNM) is DEMO, the DEM was named **Sapochi\_DEM.asc** and the land cover map was named **Sapochi\_Landcover.tif** 

### **You can substitute these names with your own.**

### **1.1 Installing Watflood & KENUE**

- 1. Copying stuff (you may use a different drive for executables  $\&$  data)
	- **a. Make folder:** 
		- c:\spl (all executables go here see c. below)
	- b. **Copy files**: *cd = the CD drive*  $cd$ :\spl\simout  $\rightarrow$  c:\spl\simout  $cd$ :\spl\demo  $\rightarrow$  c:\spl\demo

 $cd$ :\spl\spch  $\rightarrow$  c:\spl\spch

- c. Change read only to read
	- i. In My Computer go to Properties of each sub directory simout, demo & spch (right click on each name)
	- ii. Get rid of check mark in read only and apply to sub folders

## **d. Files needed in the c:\spl\demo\basin folder:**

sapochi dem.asc sapochi landcover.tif power\_line.i2s hwy\_391.i2s flow stations.xyz met\_stations.xyz demo.par demo.sdc class\_combine.txt

### **e.** Files (on the CD) needed in the **c:\spl folder:**

bsn.exe make\_evt.exe moist.exe ragmet.exe snw.exe spld.exe splx.exe tmp.exe

f. **Set the path (only if you have administrator priveleges):** Right click on **My Computer** and go to **Properties.** Click on **Advanced** and go to **Environment Variables** and select Path under System variables:

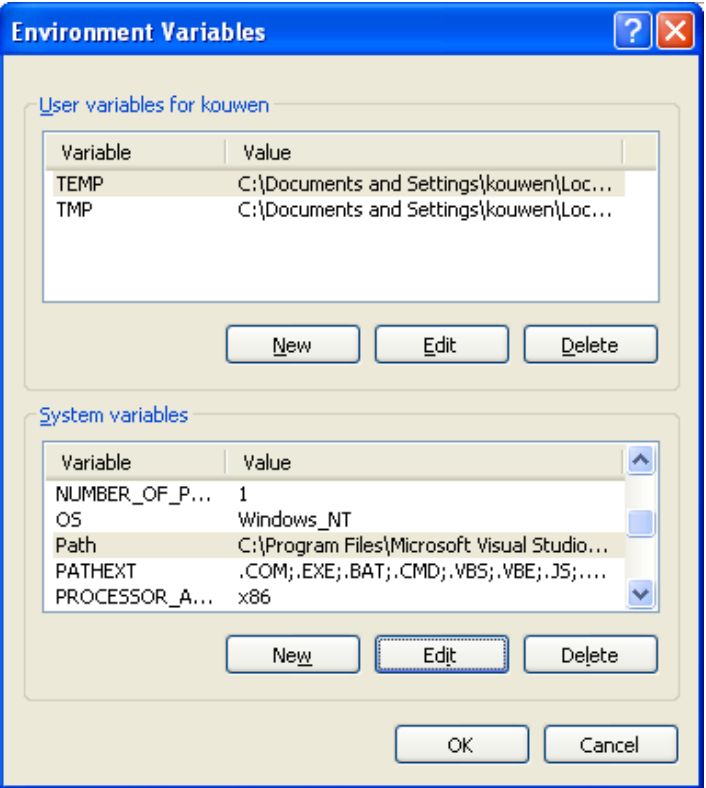

Click on **EDIT** and add ;c:\spl to the end of the Path line and click OK:

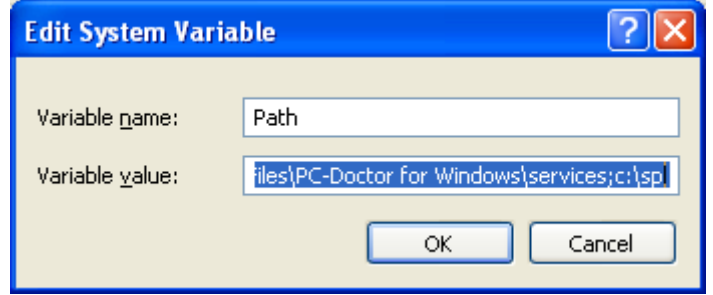

# **1.2 Working with KENUE**

### **1.2.1 Creating the watershed file for WATFLOOD**

- 2. Open KENUE & make it full screen.
	- a. Import the Goetiff file spl\basin\Sapochi\_Landcover.tif and drag into 2D view (open view if not already there)
	- b. double click on the landcover icon
	- c. change from default colour to 40 nice colours & make water blue
	- d. Import the DEM Sapochi\_DEM.asc [ArcINFO GRID (ASCII)] and drag into 2D view (ignore warning)
	- e. change the display from wireframe to surface & make it transparent & apply. (This is just to learn about views & importing data)
- f. Save your workspace in \spl\demo\demo.ews (KENUEWorkSpace)
- 3. Creating a New Watershed Object. **P. 118 KENUE manual**.
	- a. Remove the land cover map from the 2D view (just right click and make it invisible)
	- b. Set the colour scale for the DEM: double click on the file name & click on ColorScale
		- i. Set min  $= 230$  (lowest elevation on the DEM)
			- ii. Interval  $= 2$
		- iii. Levels  $= 40$  ( the max allowed)
		- iv. Adjust the colour scale
		- v. Also just look at what the other buttons show: data, spatial & meta data
		- vi. Apply
		- vii. Save your workspace in \spl\demo\demo.ews
	- c. Create a new watershed object:
		- i. File  $\rightarrow$  New  $\rightarrow$  watershed  $\rightarrow$
		- ii. Drag the Sapochi DEM into the DEM under New Watershed
		- iii. A object appears: Properties of new watershed and click on generate. The channels  $\&$  the largest watershed in the view have now been delineated.
		- iv. Drag the channels \* basin 1 into the 2D view (shows stream order)
		- v. We don't care about stream order so click on the channels icon  $\&$  in the display tab make the colours monochrome ( I like dark blue or white – depending on the back ground colour. Also make the point size 1. Apply & OK if you like it.
		- vi. Bring in some features: Import the dra\_UTM18.shp and pva\_UTM18.shp file and drag into the view. These are the Water Survey drainage layers – to check the generated channels.
		- vii. File  $\rightarrow$  open & pick files of type .xyz in the spl\demo\basin folder, cntrl click on xyz files in the basin folder & open
		- viii. Drag the flow station location icon into the 2D view  $&$  make the points triangles, white, monocrome with line width  $3 \&$  point size 10 apply  $\&$  ok if happy.  $\circledcirc$ 
			- ix. Bring in some more features: File  $\rightarrow$  open & pick flies of type .i2s in the spl\demo\basin folder, cntrl click on both i2s files in the basin folder & open. Drag into 2D view
			- x. Zoom in or out to get the whole picture.
		- xi. Save your workspace in \spl\demo\demo.ews (**EnsimW**ork**S**pace)
	- d. Delineate watersheds for the WATFLOOD model one for each streamflow gauge
		- i. Zoom in on the middle gauge  $=$  No. 1 (To check attributes, click on the flow station location icon under views  $&$  then on a triange. This will show gauge number)
		- ii. Now click on the channel icon under 2D view  $&$  double click on the channel where it crosses hwy 391. the channel is highlighted.
		- iii. Right click on the channel there  $\&$  add basin
- iv. Do the same at the other 2 flow stations
- v. Remove basin 1 under Data Items (the one automatically generated)
- vi. Change the colour if the basin to black to make them more visible
- vii. Save your workspace in \spl\demo\demo.ews Answer yes to saving the new watershed object.
- viii. Delete the demo watershed from the workspace by clicking on Load Workspace
- ix. Reload it (possible bug in ensim this gets rid of the original basin outline which although hidden, seems to be there still.)
- x. Save your workspace in \spl\demo\demo.ews Answer yes to saving the new watershed object.
- 4. Creating a new WATFLOOD map file **P. 155 KENUE Manual**
	- a. Generate map file spatial attributes
		- i. File  $\rightarrow$  New  $\rightarrow$  Watflood Map & hit OK
		- ii. Drag the demo watershed object into the new Watflood map
		- iii. Double click on new Watflood map, click on Calculate Frac & hit collect.
		- iv. Save the new watflood file demo.map: File  $\rightarrow$  Save copy as *demo*  $\rightarrow$  save in basin folder
		- v. Drag demo into the 2D view  $&$  drag basins  $&$  channels  $&$ reservoir location over top.
		- vi. Click on the demo watflood map file  $\&$  make it transparent  $\&$  show drainage directions.
		- vii. Click on the colour scale  $\&$  make it the same as for the DEM: min-230; Intvl=2; levels-40 and adjust the colour scale. Reset the colourscheme & put a check mark in show legend. In options you can insert a title for the legend = m asl
		- viii. Click on Demo & make directions visible
			- ix. Check that the arrows follow the channels  $\&$  do not cross basin boundaries. (Here & there the generated flow directions take a few detours or shortcuts. We will fix these later.)At this point you can bring in other shape files for stream channels & watershed boundaries (if you have them) to check on what was automatically generated.
			- x. Have a look at the data in the map file: Double click on demo & click on the data tab – e.g countour density. (Contour density is also known as the *internal slope.* It refers to the overland slope in a grid. (Channel slope is not in the file – it is computed later with the program bsn.exe) Note that grids with the higher contour density occur on higher ground – a good sign!) **P. 162 KENUE manual**.
	- *b.* Adding land cover information to the map file.
		- i. **Follow the directions in the KENUE manual on p. 166.** The Sapochi land cover map is already in your workspace.
		- ii. Right click on the demo map file and select **Map Land Use Data from GeoTIFF in the shortcut menu** – use Sapochi Landcover
		- iii. Look at Data in the Demo map file & note landcovers are listed
		- iv. Click on the demo map file and Save copy as demo.map
- v. Save your workspace in \spl\demo\demo.ews
- c. Create the shd file for WATFLOOD demo\_shd.r2c We want the classes to be in this oder to match the existing par file:
	- 1. Deciduous
	- 2. Coniferous
	- 3. Mixed
	- 4. Regen (open forest)
	- 5. Taiga
	- **6. Wetland**
	- **7. Water**
	- 8. **impervious** (rock and roads)

**Note that there are 18 classes in the Sapochi\_lland cover.tif file but we want fewer for the WATFLOOD model.** A file called class\_combine.txt in the basin directory has the information to rearrange  $\&$  combine the land cover classes:

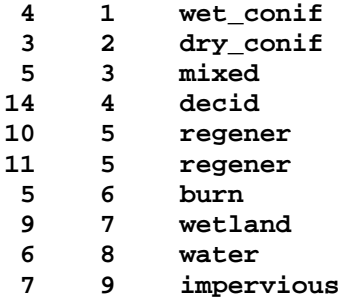

This file will cause class 4 in the land cover map to be mapped to class 1 in the watflood shd file. Note that classes  $10 \& 11$  in the land cover map will be combined in watflood class 5. We ignore the Class 0's

- ii. Open a DOS window Run cmd
- iii. Go to whatever drive spl\demo is on dr: $\Box$
- iv. Cd \spl\demo\basin
- v. Run the program bsn.exe:  $bsn \rightarrow$  (there will likely be an error to **fix!)**

 **Please note that when BSN.exe is run for the first time, the responses are written to a file called "bsn\_responses.txt". When you run BSN.exe again, you will be asked if you want to use the same responses as before and you can answer 'y' to avoid entering the data again.**

C:\workshop\_mh\_cd\demo\basin>bsn \*\*\*\*\*\*\*\*\*\*\*\*\*\*\*\*\*\*\*\*\*\*\*\*\*\*\*\*\*\*\*\*\*\*\*\*\*\*\*\*\*\*\*\*\*\*\*\*\*\*\*\*\*\*\*\*  $\star$  \* \* WATFLOOD (TM) \*  $\star$   $\star$  \* Program BSN Version 10 Apr 24, 2009 \*  $\star$   $\star$ 

 \* (c) N. Kouwen, 1972-2009 \*  $\star$   $\star$  \*\*\*\*\*\*\*\*\*\*\*\*\*\*\*\*\*\*\*\*\*\*\*\*\*\*\*\*\*\*\*\*\*\*\*\*\*\*\*\*\*\*\*\*\*\*\*\*\*\*\*\*\*\*\*\* Please see file bsn\_info.txt for information re: this run VERY IMPORTANT CHANGE: In the bsnm.map file the impervious area is now the LAST class - not the first The no of classes is now the TOTAL number - including the impervious class Please change the .map file accordingly if you have not yet done so. Sorry for the inconvenience NK Hit enter to continue - Ctrl C to abort Enter the basin (map) file name: **demo.map**  Enter the parameter (par) file name if you want a bsnm\_par.r2c file for watroute other wise, hit return bsnm\_par.r2c not wanted for watroute Enter your name or initials **nk**  Enter the grid you would like included in the simulation This should NOT be the receiving grid!!!! There can only be one (1) outlet with this option example: 6639 Hit Return to use whole dataset Ensim compatible free format map file expected

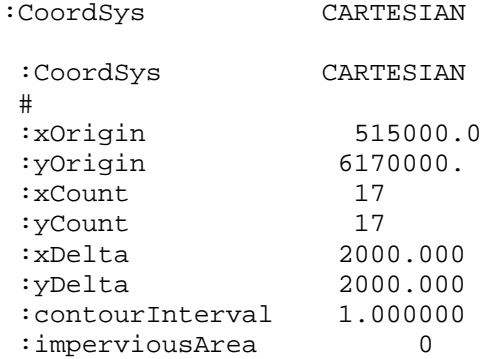

```
%classCount 18<br>
elevConversion 1.000000
 :elevConversion
  #------------------- 
  :endHeader 
  Computed nominal grid size= 2000.000 
please check above numbers & hit enter to continue 
 Enter the split: % of wetland coupled to channel
  only if you have two identical sets of wetland 
  land cover gridsas the 2 classes before the 
  water class in the land use section of the map file 
 Enter 0 if you have just 1 block of wetland cover 
 Split = 
25 
  Number of classes now includes the impervious class 
 Number of classes stipulated = 18
  Is this correct? y or n 
y 
  before allocating area17 
  area17 allocated 
  Often DEM have flat spots filled and you end up with 
   unwanted flat spots in your river profile 
   It causes severe flattening of the hydrographs 
  Enter the minimum allowable river slope 
   that you have in your sustem - e.g. 0.0001 
   Min accepted value = 0.0000001 
  Max value accepted is 1.0 (45 degrees!) 
.001 
No of river classes found in the map file = 1
  This should match the number specified in the par file 
  class 
  class 
  dri 
  wet 
  mixed 
  water 
  impervious 
  Class 
  wetland 
  regen 
  regen 
  class 
  class 
  decid 
  class 
  class 
  class 
  class 
 1 
 2
```

$$
1-7
$$

 3 4  $5<sub>5</sub>$  6 7 8 9 10 classes found = 10 new\_class\_count= 9 end of map file reached Note: impervious area > 0 in the header 0 % of the impervious class (urban) has been subtracted from class 9 and added to class 1 Class 1 should be a land cover compatible with the pervious areas in urban areas (eg. grass) The value entered for "split" = 25 Another land cover class was be added to the new\_shd.r2c file Please ensure that the par & sdc files are modified to accomodate the extra wetland class frame= 1 written<br>frame= 1 written 2 written frame= 3 written frame= 4 written frame= 5 written frame= 6 written frame= 7 written frame= 8 written frame= 9 written frame= 10 written<br>ios= -1  $i$ os= No bankfull values found Default assumed  **frac\_2d( 13 4)= 0.000 - please check next grid = 0 @ grid # 168 @ 16 13 elv=234.964 Possible cause: wrong drainage direction Errors OK if last receiving grid !!!!!!!!!!!!!** Please see new\_format.shd file for -ve slope location receiving grid higher in grid 16 13 168 elv= 234.964  $f_{\text{max}}$   $2d(17 - 13) = 0.000$  - please check

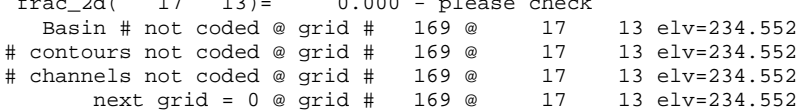

Errors OK if last receiving grid !!!!!!!!!!!!!!! Please see new\_format.shd file for -ve slope location receiving grid higher in grid 17 13 169 elv= 234.552 na,naa/ 169 167 frame= 1 written frame= 2 written frame= 3 written frame= 4 written frame= 5 written frame= 6 written frame= 7 written frame= 8 written<br>frame= 9 written frame= 9 written<br>frame= 9 written 10 written frame= 11 written<br>frame= 12 written 12 written frame= 12 written frame= 12 written frame= 12 written frame= 12 written frame= 12 written frame= 12 written frame= 12 written frame= 12 written frame= 12 written frame= 12 written new\_shd.r2c written wfo\_spec.new written new.pdl written The value entered for "split" = 25 Another land cover class was be added to the new\_shd.r2c file Please ensure that the par & sdc files are modified to accomodate the extra wetland class finished writing c:\spl\simout\profil01.dat finished writing river01.xyz There seems to be a problem in grid no  $55$  row  $13$  column  $16$  Check for -ve slope or missing data in this grid OR More than one grid drains into the very last grid Which means there is more than one outlet. This can be a problem. Edit the map file so only one grid drains into each receiving outlet grid. OR Did you leave blank columns & rows around the edges of the data? Maybe not River profile data not printed Please check new\_format.shd for problems

Possible cause: wrong drainage direction

Program ended in bsn @ 2953

- C:\workshop\_mh\_cd\demo\basin>
	- i. Load the file New shd.r2c into KENUE  $&$  have a look (note r2c file type)
	- ii. Save your workspace

#### **Fix Errors:**

Note area in gray above. Edit the file basin\new format.shd and look at grid 18 to see what is wrong. Note frac  $= 0.0$  so it needs to be fixed in the map file. In KENUE, make the map file the top layer and look at row 13 col 4 – note frac = 0. Just change it to 1 and save the file**. Repeat the last step – run bsn.exe** (sometimes you may not notice the error until you run the model splx.exe) Select "y" for same values.

- iii. In DOS, in the dr:\spl\demo\basin directory, rename new.pdl to demo.pdl
- iv. Copy new\_shd.r2c demo\_shd.r2c (in the basin folder)
- d. Setup event for WATFLOOD
	- i. Copy & rename spl\demo\basin\**wfo\_spec.new** to spl\demo\**wfo\_spec.txt**
	- ii. In a dos window in folder dr:\spl\demo, change the event: copy event\19950801.evt event\event.evt
	- iii. Distribute data from point form to gridded form:

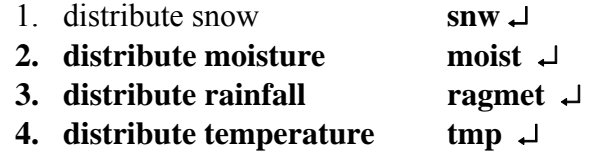

#### **e. Initial run**

i. Edit the **event\event.evt** file to pick the flags you want (See Sec. 1.3.9 in the WATFLOOD manual)

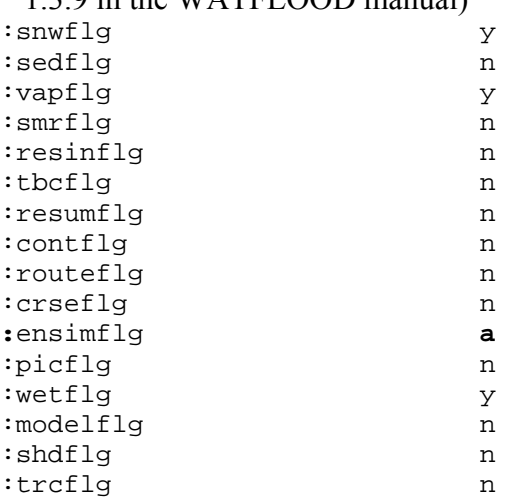

```
:frcflg n
```
- 
- ii. Edit the **wfo\_spec.txt** file & select the state variables you would like to view in KENUE. Probably you would like:
	- 3.0 Version Number
	- 132 AttributeCount
		- **6** ReportingTimeStep Hours
		- 0 Start Reporting Time for KENUE (hr)
		- 0 End Reporting Time for KENUE (hr)
- 1 1 Temperature
- 1 2 Precipitation
- 1 3 Cumulative Precipitation
- 1 4 Lower Zone Storage Class
- 1 5 Ground Water Discharge m^3/s
- 1 6 Grid Runoff
- 1 7 Grid Outflow
- 1 8 Weighted SWE
- 0 9 Wetland Depth
- 0 10 Channel Depth
- 0 11 Wetland Storage in m^3
- 0 12 Wetland Outflow in m^3/s
- iii. Edit the outfiles new file  $\&$  change the path of the output files use replace:

$$
\ldots / \qquad \text{to} \qquad \mathbf{c}:\text{spl/}
$$

- iv. Save as outfiles.txt in the demo directory (folder)
- 5. While in the working directory c:\spl\demo run the model:  $\text{splx } \downarrow$  (or if you did not **set your path: c:\spl\splx**

#### **1.3 Post processing with KENUE**

#### **6. New files today**

- **a.** Snow course data time series ts3 files in snow1 folder
- **b.** str.tb0 files
- **c.** splx.exe
- **d.** demo.par file
- **e.** met.r2c files

#### 7. **Run 1 month of data for DEMO (above)**

- a. Follow the instructor to look at stuff.
	- i. In ENSIN load the file **c:\spl\simout\watflood.wfo**
	- ii. Follow the instructor to look at stuff: make the Grid Outflow the top layer
	- iii. Right click on Grid Outflow in the 2D view & activate "animate"
	- iv. Double Click on Grid Outflow -> colour scale and set NLOG  $& 40$ levels & Apply
	- v. Fix the colour scale and make it transparent
	- vi. Drag the demo map file into the 2D view and make it a wireframe with directions visible.
	- vii. Extract some time series for points along the river going upstream

1-11

- viii. Open a 1D view and drag each grid outflow time series into the 1D view
	- ix. Fix the scale: hold left click  $\&$  drag graph; use thumb wheel to zoom in and out
	- x. Synchronize animation: Cliclick on **View** and then **Select Sync View** and select view & hit **OK**
	- xi. Try the play, pause, rewind buttons in the animation toolbar
- xii. Animate to the peak flow time
- xiii. Note the discontinuity in the flow near the small off-line lake (probably caused by a flat spot in the river – see grapher plot)
- b. Sensitivity
	- i. Edit the basin\demo.par file and double the R2n value
	- ii. Run the model: **splx**
	- iii. In KENUE, leave the previous watflood.wfo file and load the new c:\spl\simout\watflood.wfo file (note: same name)
	- iv. Follow the instructor to look at stuff: make the new Grid Outflow the top layer and extract time series for the same points along the river going upstream
	- v. Note that you can see a bit of damping
	- vi. Delete the first watflood.wfo file from the data items
- c. Editing the map file: add lakes
	- i. delete the watflood map from **Data Items**
	- ii. open **demo.wsd**
	- iii. open **demo.map** (if not present) in the basin folder and drag into 2D view
	- iv. In 2D view, raise landcover map and demo.map
	- v. change the colours in the land cover map to grey except the water class – so it stands out.
	- vi. In the properties of demo.map activate the reach Number
	- vii. Set the colour scale to 3 items & fix the colour scale
	- viii. Edit the lakes:  $1, 2 \& 3$  as we go upstream. Mark all grids that are part of a lake – it doesn't depend on how much of the grid is in the lake.
	- ix. Check drainage directions & falling channel elevation in the outlet area (follow arrows)
	- x. Save the demo map file
	- xi. In the demo $\bar{\omega}$  folder, run bsn.exe as before  $\alpha$  if ok, change the name of the file new shd.r2c demo shd.r2c
	- xii. Rename of the **res\_rl** folder to **resrl**
	- xiii. Run splx  $&$  look at results. Compare with previous run without lakes by leaving the previous wfo file in ensim and loading the new one after running splx with lakes. Extract hydrographs upstream and downstream from a lake & compare.
- d. Multiple events
	- i. In a dos window in folder dr:\spl\demo, change the event: copy event\19950701.evt event\event.evt
	- ii. Again, distribute data from point form to gridded form:
- 1. distribute snow **snw**
- **2. distribute moisture moist**
- **3. distribute rainfall ragmet** 
	- **4. distribute temperature tmp**
- iii. Edit the event\event.evt file and make it look like this (actually done already)

```
:noeventstofollow 01 
# 
event\19950801.evt 
eof
```
iv. Now run splx (in the demo directory)

# **8. Looking at hydrographs**

- a. In Ensim
	- i. Just extract grid outflow time series after loading in a spl\simout\watflood.wfo file. (These cannot yet be compared with observed flows in the tbo files as there is still some coding to do in watflood  $&$  ensim to make them compatible)
- b. In EXCEL
	- i. Load spl\simout\spl.csv into EXCEL
	- ii. Make line plots of cols b&c (watershed #1) d&e (#2)  $f$ &g (#3)
	- iii. Grapher is easier as you can make templates and just reload every time you re-run splx

# **9. Optimization (The wrong way?) Pattern search optimization coded by Monro NWS**

- a. Edit up basin\demo.par file
	- i. In line 6 set numa  $= 1$
	- ii. Make delta for fpet  $1,2,5 \& 7$  +ve
	- iii. Check limits
	- iv. Save par file & run splx
	- v. Monitor the c:\spl\simout\opt.txt file (possible with ultra edit)
	- vi. When the error no longer reduces, kill the run
	- vii. Edit the event\event.evt file replace demo.par by new.par
	- viii. Run splx
	- ix. Compare with previous watflood.wfo file

# **10. Do a 3 year run on the spch**

# **a. Look at flows**

- i. Make the spl\spch the working directory
- ii. Run splx
- iii. Look at the hydrographs as before
- iv. Load the wfo file (spl\simout\watflood.wfo)
- v. Drag grid outflow into 2D view
- vi. Set the colour scale change linear to NLog and set 40 levels. Fix the colours.
- vii. Animate
- viii. Extract hydrograph at the outlet.
- ix. Syncronize views: clicl on 1D view to highlight bar. Then View -> Select Sync View and pick the 2D view you are animating. You should see a red line in the 1D view.
- x. Hit the play button and be amazed!

# **b. Look at SWE**

- i. Drag Weighted SWE into a 2D view
- ii. Extract time series, open a new 1D window & drag time series into it
- iii. Make the flow  $&$  swe window the same size and compare.
- iv. Set colour scale black=  $0\%$  and high =  $100\%$
- v. Set sync view and animate
- c. Look at any other variable
	- i. Edit the wfo spec.txt file and pick what you want to see \$ set timestep

## 11. **Question period**

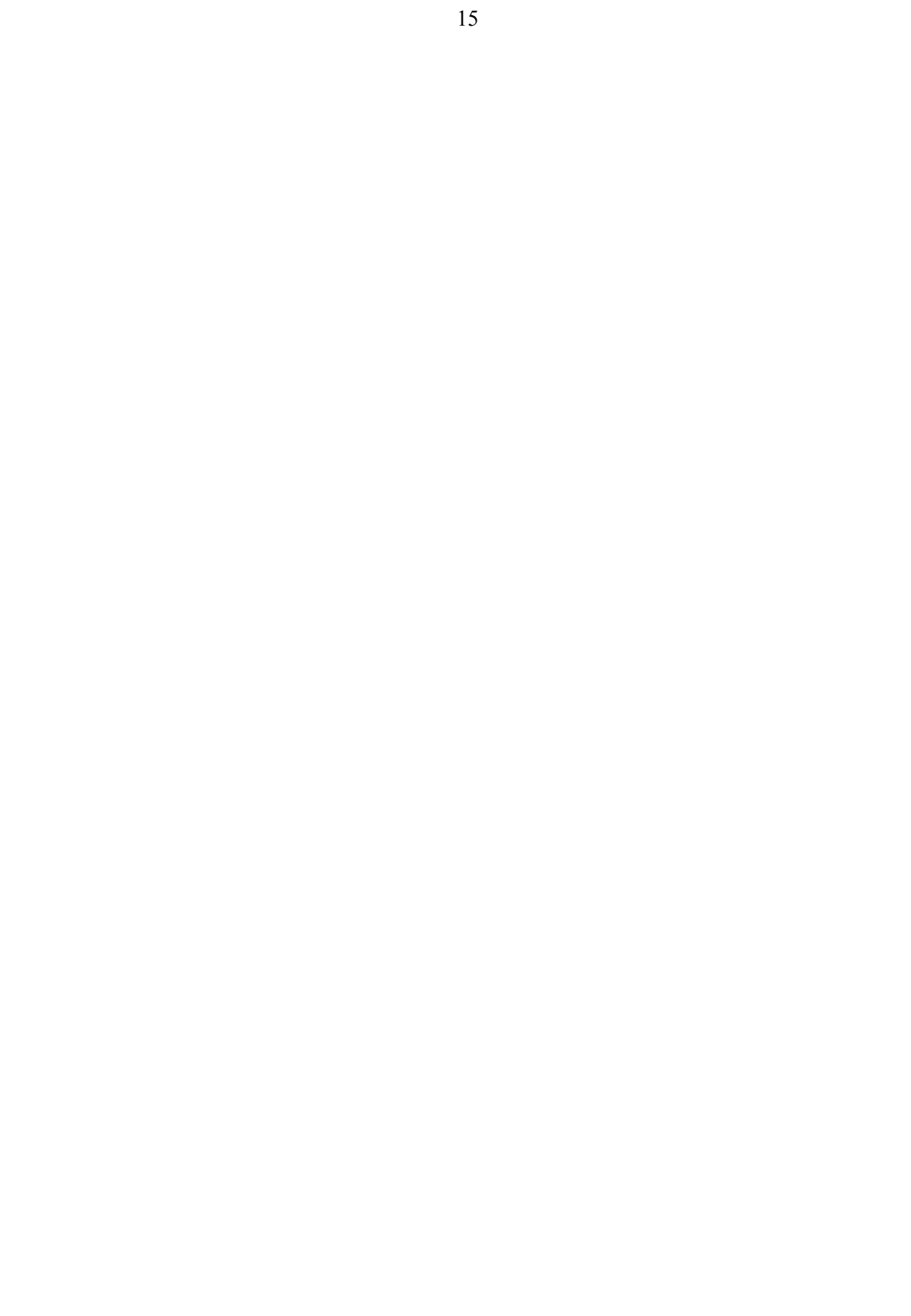